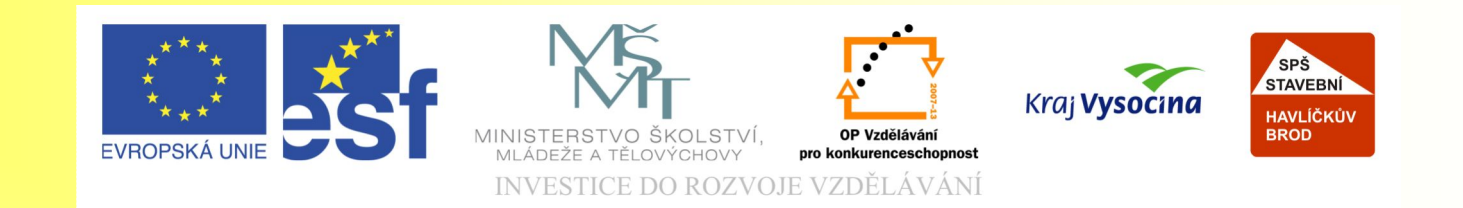

#### Téma: CorelDRAW - Textové objekty - 7. díl

#### Vypracovala: Ing. Jana Wasserbauerová

TE NTO PROJEKT JE SPOLUFINANCOVÁN EVROPSKÝM SOCIÁLNÍM F ONDE M A S T ÁT NÍM R O Z P OČ TEM Č E S K É R E P UBLIK Y .

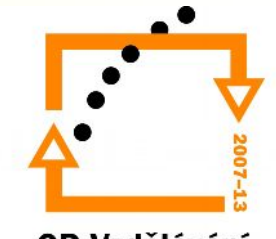

## Úvod do textových objektů

Corel DRAW pracuje se dvěma typy textů:

- řetězcovým
- odstavcovým
- Práci s textem vyvoláme pomocí nástroje **Text (F8).**

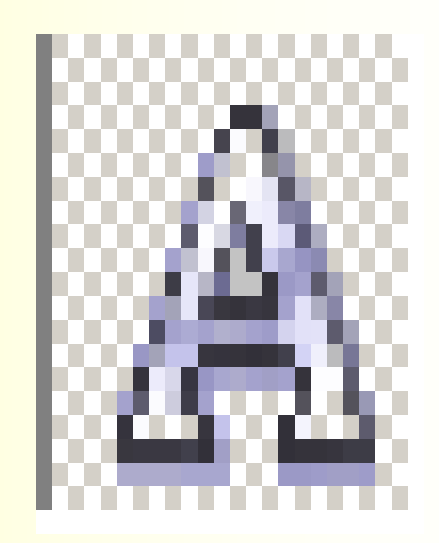

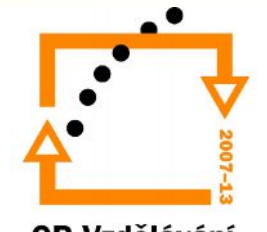

- Využívá se pro menší množství textu.
- Umožňuje aplikovat celou škálu efektů.
- Lze ho převést na křivky a dále upravovat pomocí nástroje **Tvar**.
- Řetězcový text se vytvoří tak, že klepnete na nástroj text a poté začnete psát.

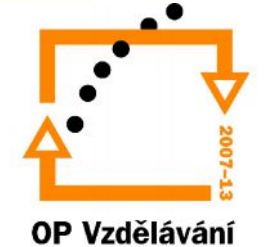

- Vlastnosti:
	- typ písma
	- velikost písma
	- řez písma
	- barva písma
	- tvar písma
- Jen označený text lze transformovat. (Pomocí nástroje Výběr.)

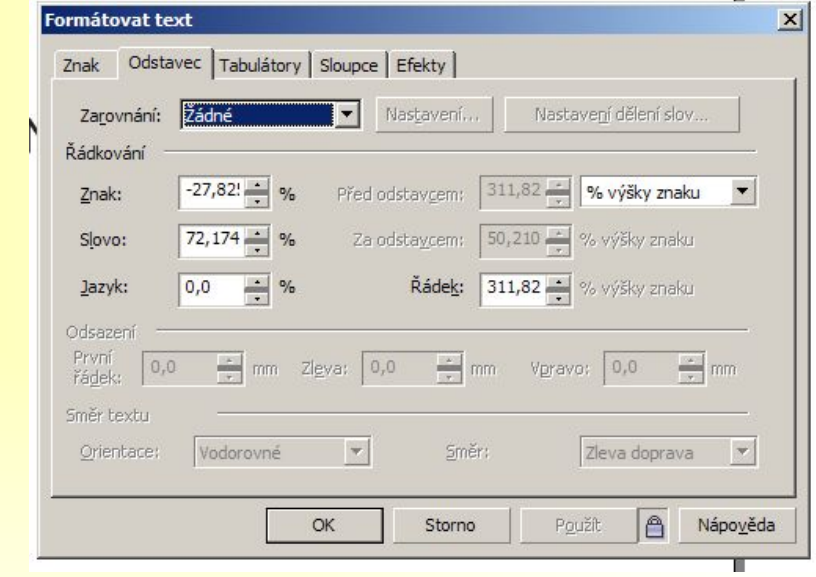

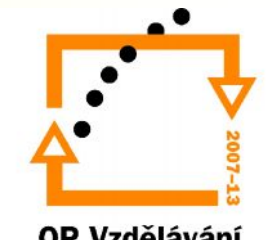

- K formátování textu slouží dialogové okno **Formátovat text (CTRL + T).**
- V kartě **Znak** lze změnit:
	- typ písma (Postscriptová písma mají před názvem fontu značku T1.)
	- velikost písma
	- řez písma
	- podtržení, přeškrtnutí
	- prokládaní textu
	- převod na kapitálky, velká/malá písmena

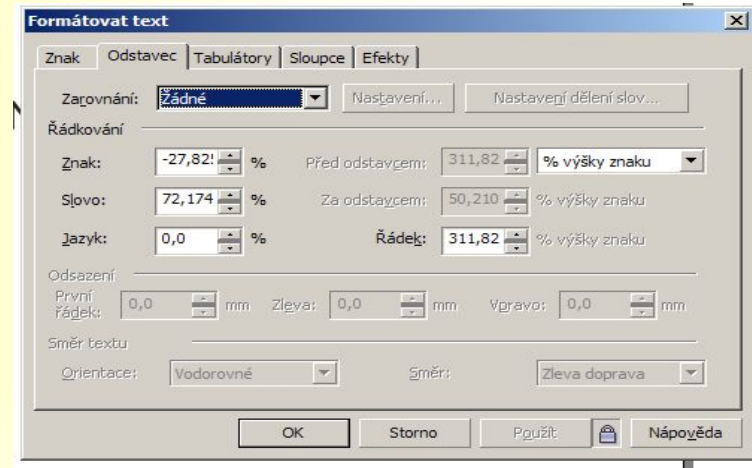

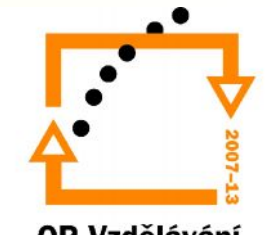

- V kartě **Odstavec** se nastavuje zarovnání , řádkování.
- Dalším vhodným nástrojem pro tvarování a úpravu řetězcového textu nástroj **Tvar**.

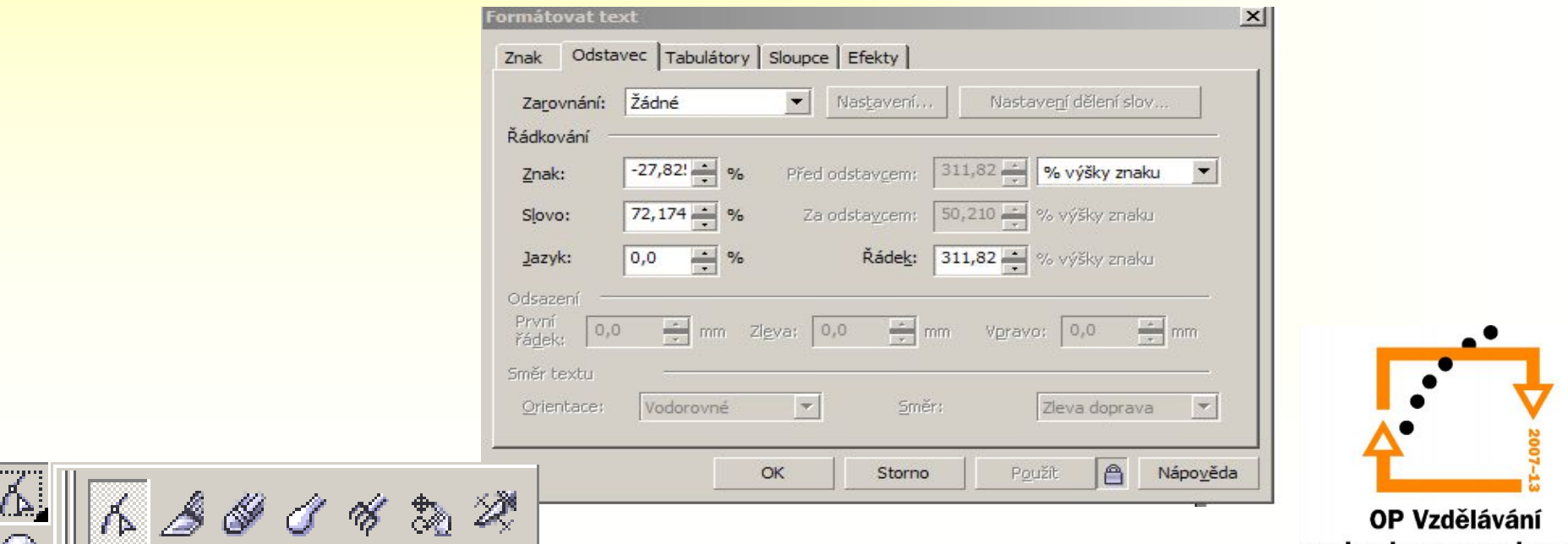

- Využívá se pro větší skupinu textu.
- Má omezené možnosti uplatnění efektů.
- Nelze ho převést na křivky.
- Text se vkládá do předem připraveného textového pole.
- Vytváří se klepnutím na nástroj Text nebo F8, potom tažením myši se vytvoří rám, do kterého se píše.

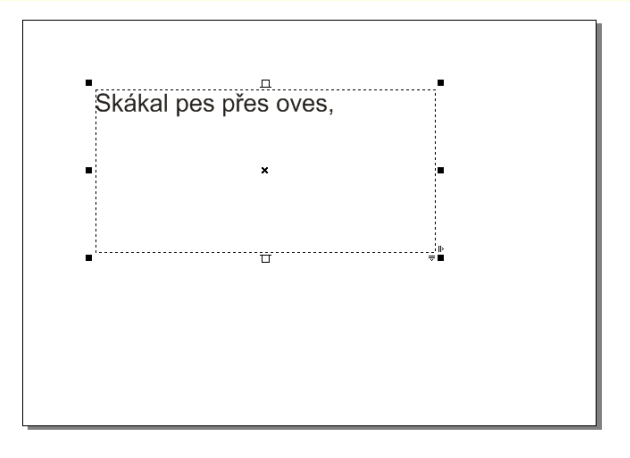

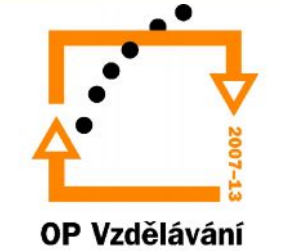

- Vlastnosti odstavcového textu se mohou formátovat pomocí dialogového okna Formátovat text.
- Karta Znak je shodná jako u řetězcového textu.
- Karta Odstavec umožňuje nastavit mezery mezi řádky, slovy, znaky, vzhled a formát odstavce. Je zde možné nastavit dělení slov.

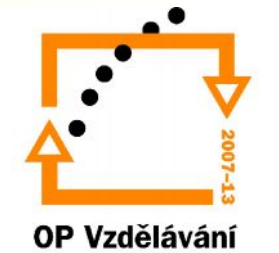

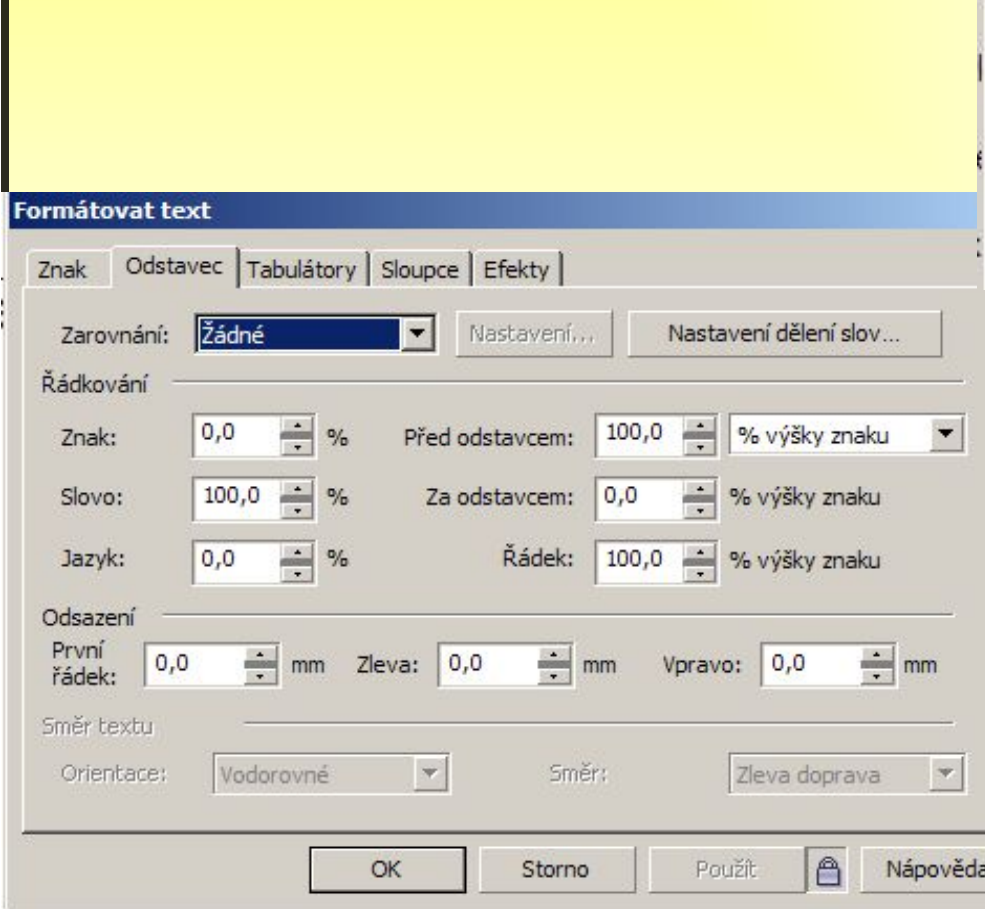

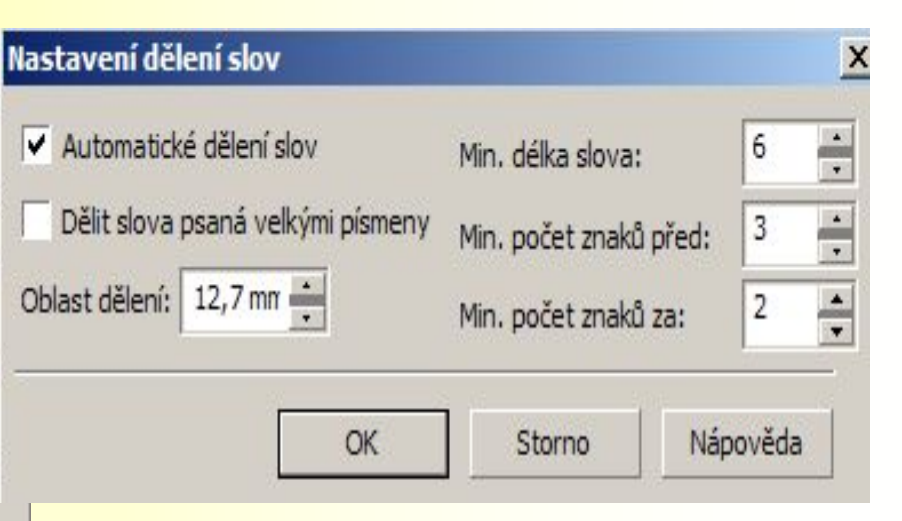

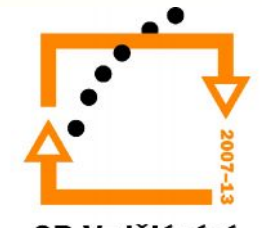

- Karta Tabulátory umožňuje nastavení tabulátorů uvnitř rámu.
- Karta Sloupce slouží k vytváření sloupců.
- Karta Efekty umožňuje tvorbu dvou efektů:
	- Odrážky značka odstavce.
	- Iniciály první písmeno velké přes několik řádek.

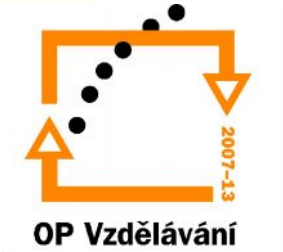

Textový rám se může propojit s jiným rámem i v rámci vícestránkového dokumentu. Text se jakoby přelívá z textového rámu do druhého textového rámu.

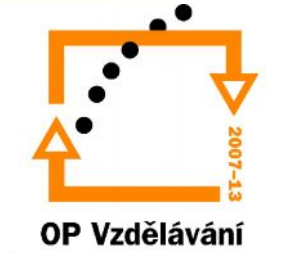

### Nabídka **Text**

- Zalomení textu kolem objektu využívá se pro obtékání textu kolem objektu.
- Převedení textu odstavcového do řetězcového textu a naopak.
- Umožňuje kontrolu pravopisu, rychlé opravy, nastavení jazyka.
- Lze zde najít statistické údaje o textu.
- Vkládání symbolů pomocí nabídky **Vložit znak.**

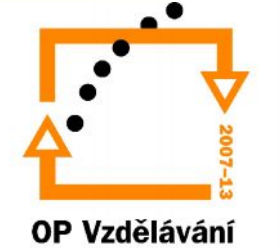

Konec prezentace.

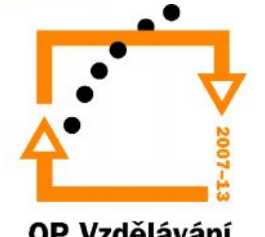